Deutsche Sprachauswahl für das Gerätemenü: Main Menu - System - Settings - Language - German

## Schritt 1: Installation der Software KATdata+

- · Bitte halten Sie zum Datendownload Ihren Durchflussmesser KATflow 200/230, die Software-CD KATdata+, Version 2.0.424 (siehe CD-Cover) und das schwarze USB-Konverterkabel bereit.
- Legen Sie die Software-CD in das Laufwerk Ihres Computers und öffnen Sie den angezeigten Setup-Ordner. Klicken Sie zweimal auf die Setup-Datei KATdata+ und folgen Sie der Anleitung.
- Verbinden Sie nun das USB-Kabel mit dem Durchflussmesser und einer USB-Schnittstelle an Ihrem Computer. Folgende Meldung erscheint auf Ihrem Bildschirm (siehe Abb. 1):

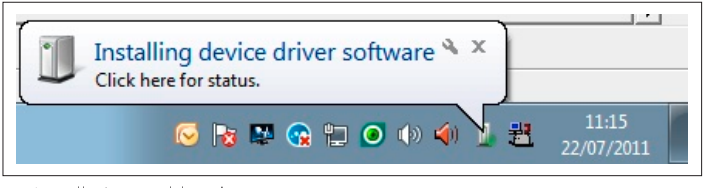

- 1. Installationsmeldung\*
- Nach kurzer Zeit sehen Sie folgende Anzeige mit einer Installationsfehlermeldung (siehe Abb. 2):

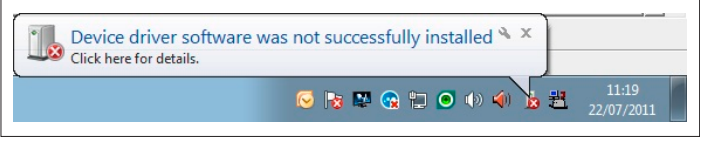

2. Fehlermeldung bei Installation

### Schritt 2: Aktualisierung der Treibersoftware

· Gehen Sie nun in Ihr Startmenü und öffnen Sie den Geräte-Manager (siehe Abb. 3). Um diesen zu finden, können Sie auch die Windows-Suchfunktion nutzen.

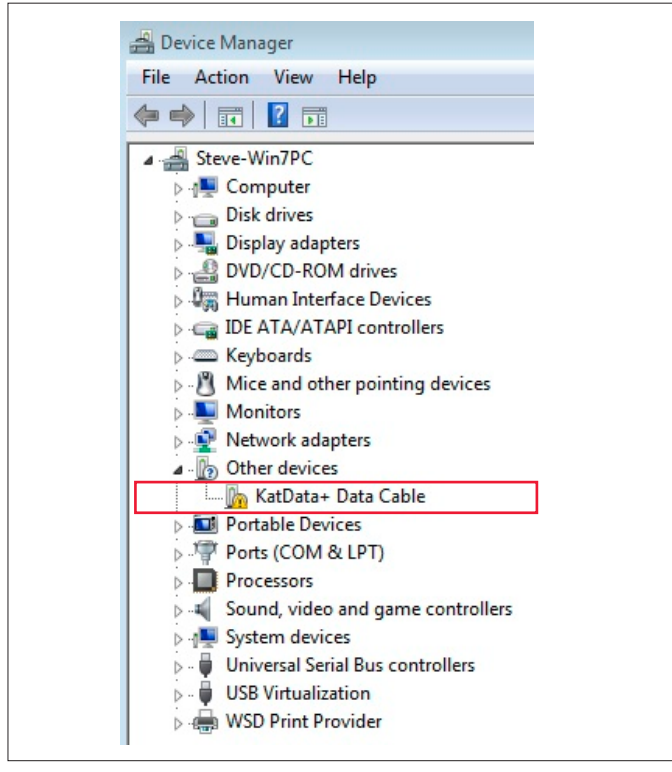

#### 3. Geräte-Manager-Menü

Schritt 2: Aktualisierung der Treibersoftware (Fortsetzung)

· Im Geräte-Manager (siehe Abb. 3) klicken Sie unter dem Punkt Andere Geräte doppelt auf KATdata+ Data Cable. Es öffnet sich ein neues Fenster. Hier klicken Sie bitte auf Treiber aktualisieren (siehe Abb. 4) und wählen Auf dem Computer nach Treibersoftware suchen (siehe Abb. 5).

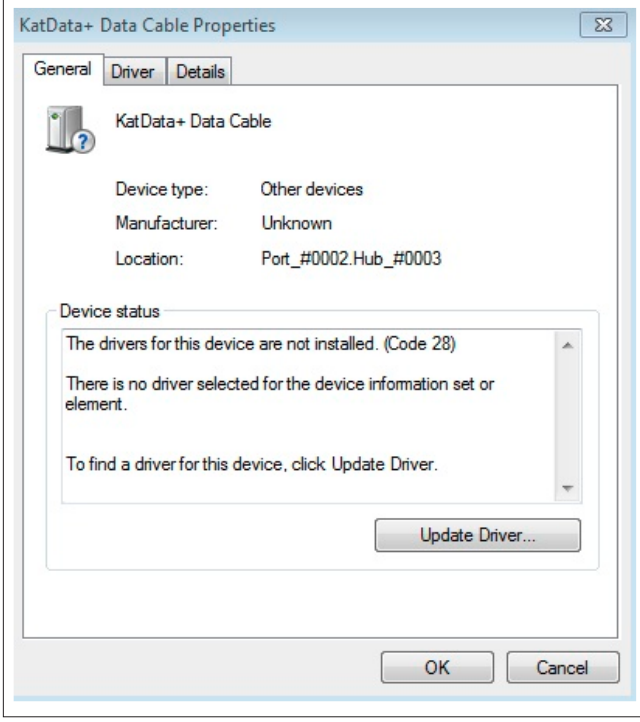

4. Eigenschaften-Menü von KATdata+ Data Cable

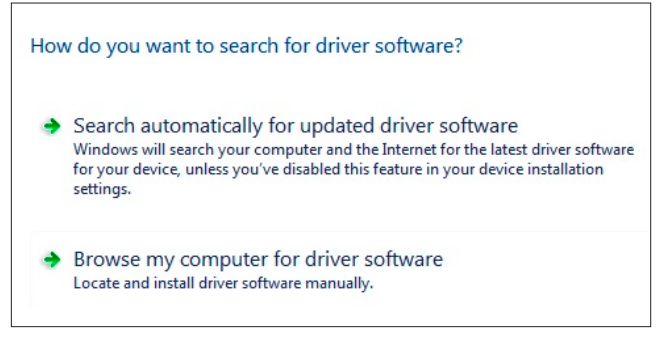

5. Aktualisierung der Treibersoftware

• Wählen Sie Ihre Software-CD als Quelle aus und fahren Sie mit der Installation fort. Nach kurzer Zeit wird Ihnen angezeigt, dass die Installation erfolgreich war (siehe Abb. 6):

Windows has successfully updated your driver software

Windows has finished installing the driver software for this device:

KatData+ Data Cable

6. Installationsmeldung zur Treibersoftware

KATdata+ Kabeltreiber-Installation

 $\mathcal{L}$ 

# Schritt 3: Verifizierung der Treibersoftware

· Bitte rufen Sie wieder Ihren Geräte-Manager auf (siehe Abb. 7). Das KATdata+ Data Cable sollte nun unter USB-Controllers aufgelistet sein.

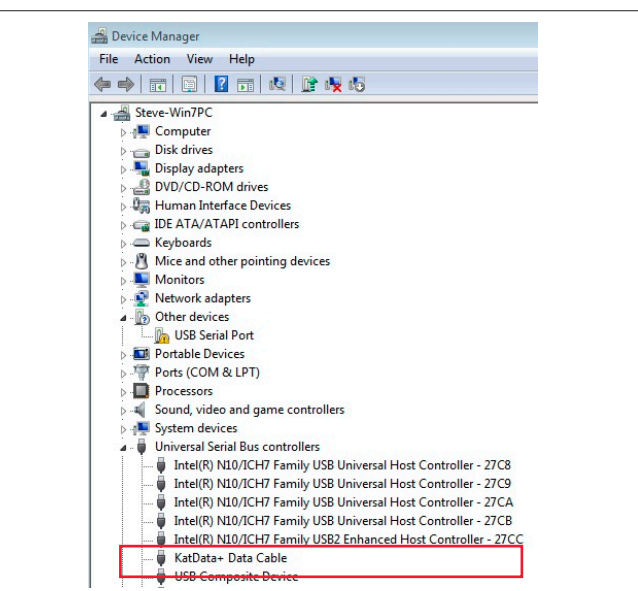

7. Geräte-Manager-Menü mit installiertem KATdata+ Data Cable

- Nun klicken Sie bitte doppelt auf USB Serial Port, was Sie unter Andere Geräte finden können. Es öffnet sich ein neues Fenster. Hier klicken Sie bitte auf Treiber aktualisieren und wählen Auf dem Computer nach Treibersoftware suchen.
- · Wählen Sie Ihre Software-CD als Quelle aus und fahren Sie mit der Installation fort.
- · Ein neues Fenster mit folgender Nachricht bestätigt Ihnen die erfolgreiche Installation (siehe Abb. 8):

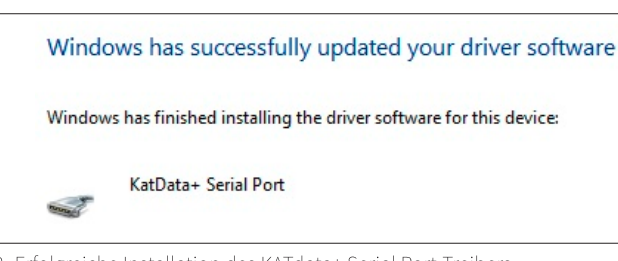

8. Erfolgreiche Installation des KATdata+ Serial Port-Treibers

## Schritt 4: Datendownload

- Starten Sie nun das Programm KATdata+ und stellen Sie sicher, dass sich Ihr Durchflussmesser im Hauptmenü befindet.
- · Gehen Sie in KATdata+ zu dem Menüpunkt Optionen Präferenzen und wählen den Tab Seriell aus. Unter Serielle Schnittstelle wählen Sie bitte KATdata+ Serial Port (COM...) und bestätigen mit OK.
- · Um den Datendownload zu starten, drücken Sie bitte auf den weißen Pfeil in der Menüleiste des KATdata+ Programms oben links (siehe Abb. 8).

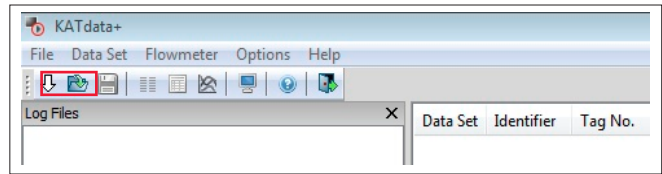

8. Menüleiste des Programms KATdata+

- · Wählen Sie einen Speicherort und einen Dateinamen für die erzeugte Datei aus. Der Datensatz wird in einem eigenen Format .kat gespeichert und kann nur mithilfe der Software KATdata+ gelesen werden.
- · Drücken Sie auf Sichern, um den Download zu starten. Bei erfolgreicher Installation hören Sie einen kurzen Signalton und der Download beginnt. Eine Statusanzeige im Display des Durchflussmessers sowie in KATdata+ zeigt Ihnen den Fortschritt des Downloads an
- · Nach erfolgreichem Abschluss des Downloads können die Daten in KATdata+ betrachtet werden.
- · Sollten Sie Fragen zur Installation oder zum Download haben, können Sie gern unter +49 (0)3943 239900 oder info@katronic.de mit uns in Kontakt treten.

Tel. +49 (0)3943 239 900

\* Alle Abbildungen wurden an einem Computer mit Windows 7-Betriebssystem erstellt. Darstellungen auf Computern mit anderen Betriebssystemen können abweichen